## **INSTRUCTIONS POUR L'EMPLOI et DISCLAIMER**

# **PHARMACON 7.2**

#### **GESTIONS DES MEDICAMENTS**

En cliquant sur le bouton « *Médicaments* » (*voir figure 1*), la fenêtre visible en *Figure 2* s'ouvrira.

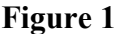

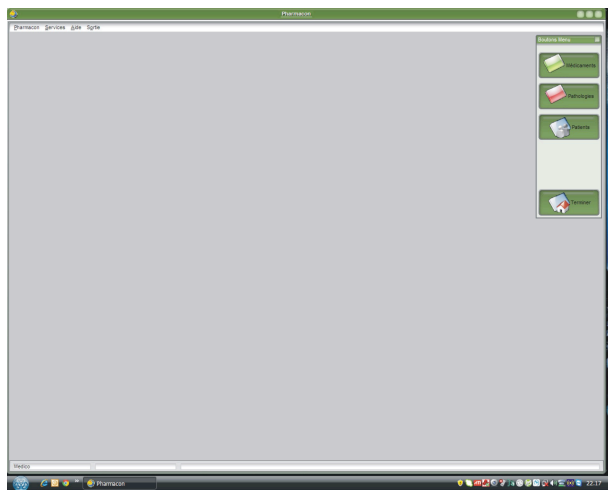

#### **Figure 1 Figure 2**

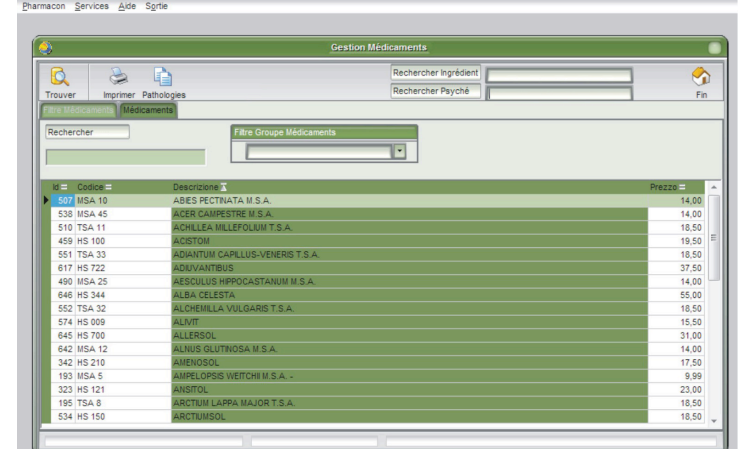

En écrivant à l'intérieur du cadre en dessous de « *Rechercher* », le nom du médicament recherché sera

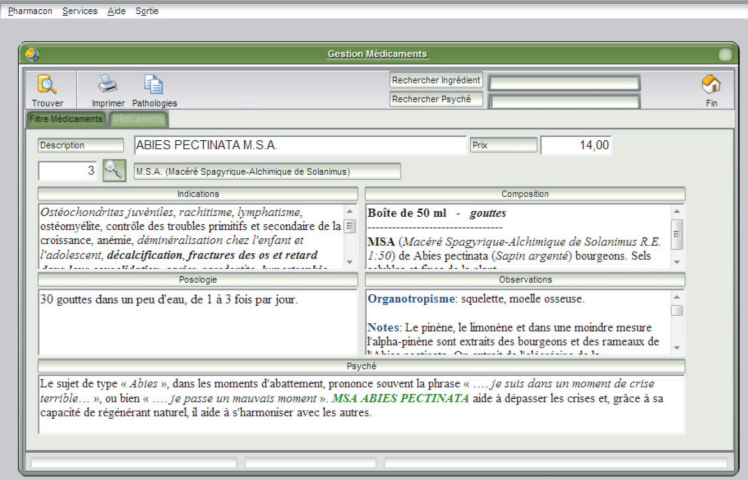

mis en évidence, à ce moment, en cliquant sur l'onglet « *Médicaments* » au dessus, légèrement à droite du mot «*Rechercher*», une fenêtre visible en *Figure 3* s'ouvrira. Ici, toutes les caractéristiques et les propriétés du remède pourront être lues, de la formule aux modalités d'utilisation en passant par les indications et les notes qui informent sur les propriétés de chaque plante présente dans le remède. En cliquant sur le bouton « *Pathologies* » ( $\circled{1}$ ) *présent dans cette fenêtre,* toutes les pathologies associées à ce remède seront mises en évidence. La fenêtre qui s'ouvrira

**Figure 3**

est la même qui s'ouvre en cliquant sur le bouton « *Pathologies* », *Figure 1*, ces fonctions seront donc expliquées plus loin. La fenêtre pourra être fermée en cliquant sur le rond blanc, dans l'angle supérieur gauche.

En cliquant sur le bouton « *Imprimer* » ( $\equiv$ ) et sur l'image de l'imprimante, le programme de traitement de texte s'ouvrira et vous pourrez lire la fiche technique complète du remède, et vous pourrez également l'imprimer, la copier ou bien la sauvegarder sur votre ordinateur.

En écrivant n'importe quel ingrédient à l'intérieur du cadre à côté des mots « *Rechercher ingrédient* » et en appuyant sur la touche « *Entrée* » ( $\rightarrow$ ) du clavier, tous les produits contenant l'ingrédient écrit seront mis en évidence. Ce pourra être utile pour rechercher rapidement un remède contenant l'ingrédient voulu, que ce soit parce que l'on veut l'utiliser ou bien parce que l'on ne veut pas l'utiliser à cause d'intolérances.

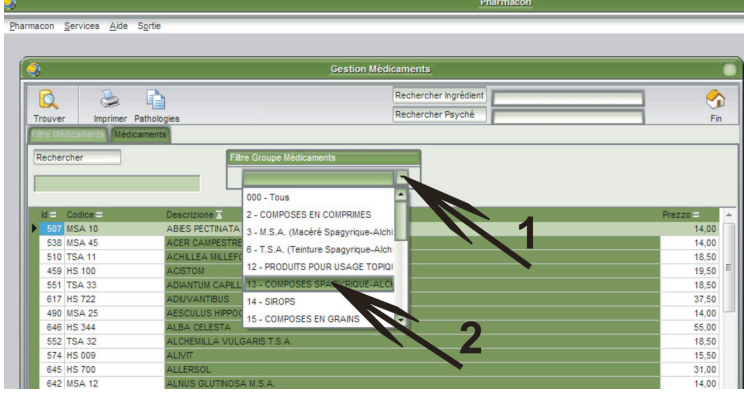

En écrivant un mot à l'intérieur du cadre à côté des mots « *Rechercher psyché* » et en appuyant ensuite sur la touche « *Entrée* »  $(\overline{\cdot})$  du clavier, tous les remèdes qui contiennent le mot écrit à l'intérieur de leur synthèse psychique seront mis en évidence. En ouvrant ensuite le remède, vous pourrez voir dans quel contexte apparait le mot cherché, puisqu'il sera surligné en rouge.

#### **Figure 4**

En cliquant sur le triangle avec le sommet tourné vers le bas, indiqué par la flèche numéro 1 en *Figure 4,*  une fenêtre s'ouvrira où, en cliquant sur un des mots présentes (voir flèche 2 en *Figure 4*), il sera possible de choisir la catégorie des remèdes que l'on veut visionner : *TSA, MSA, Métaux, Bourgeons alchimiques,* etc.

#### **GESTION PATHOLOGIES**

En cliquant sur le bouton « *Pathologies* » (*voir figure 1*), la fenêtre visible en *Figure 5* s'ouvrira.

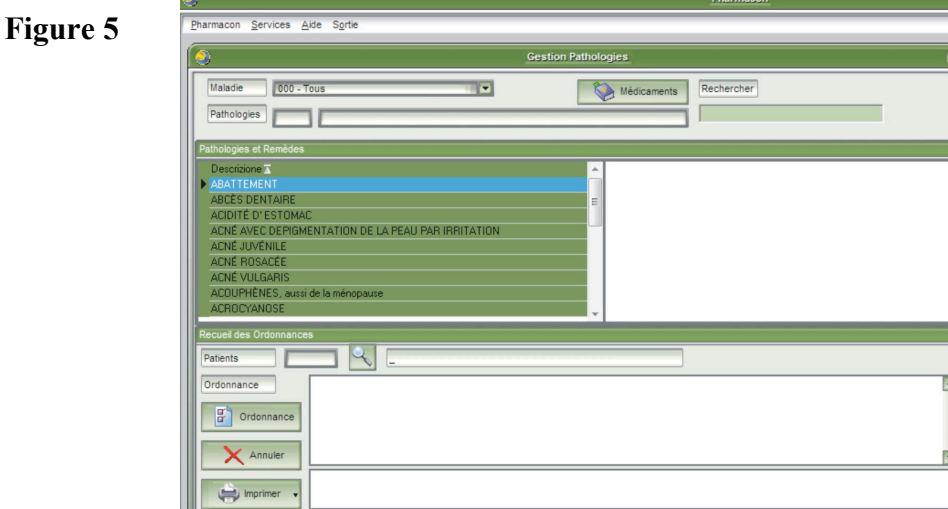

En écrivant à l'intérieur de la fenêtre sous l'écriture « *Rechercher* », le nom de la pathologie recherchée sera mis en évidence, à ce moment, en faisant un double clic sur la pathologie en évidence, la fenêtre visible en *Figure 6* s'ouvrira.

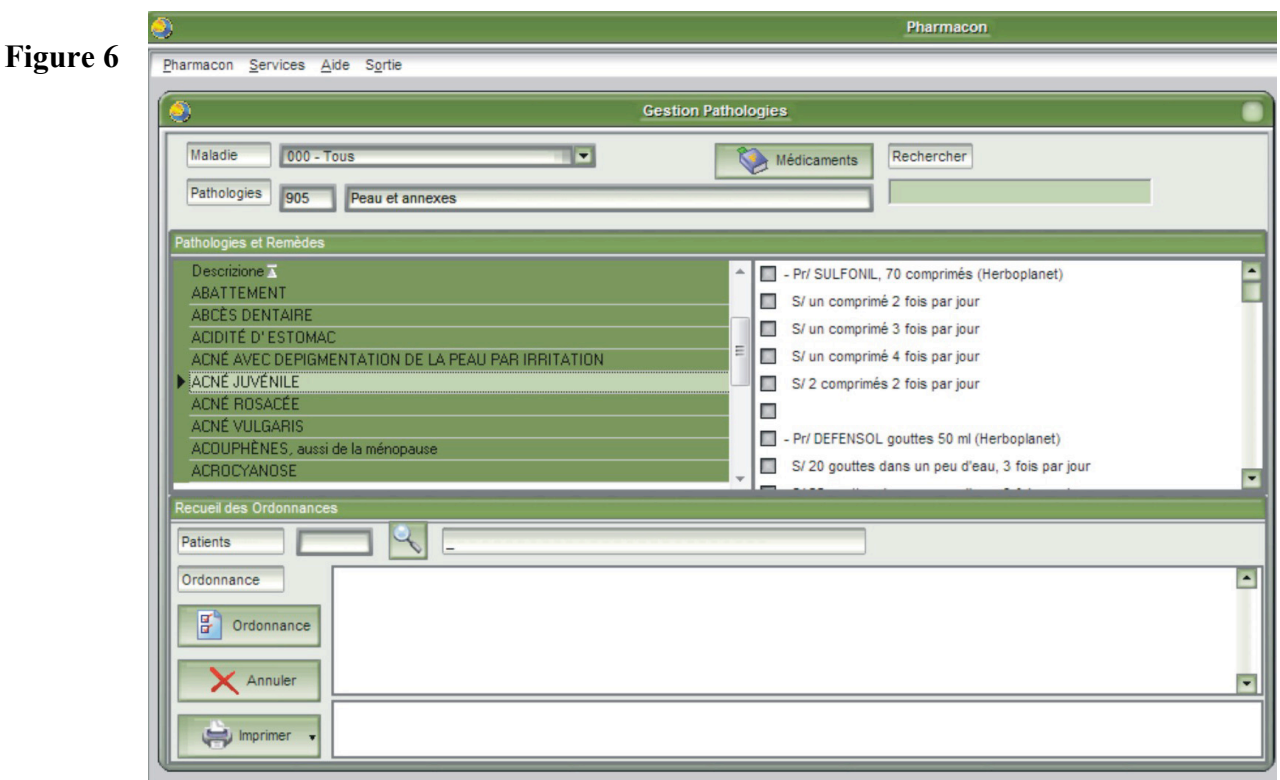

Si vous désirez sauvegarder le travail effectué, il faudra d'abord choisir le patient. Si ce dernier n'a pas encore été enregistré, vous pouvez le faire à partir de cette fenêtre en cliquant sur la loupe à droite du mot Patient. Cette action fera en sorte que la fenêtre de gestion des patients s'ouvre, pour son fonctionnement nous vous invitons à lire « *Gestion des Patients* ». Une fois le patient trouvé et sélectionné, cliquez sur le bouton « Choisir » et le patient sera transféré dans la fenêtre « *Pathologies* ». Si vous ne désirez pas créer de dossier clinique, vous pouvez procéder sans charger de patient.

Une fois le patient chargé, en cliquant sur le petit carré juste avant le remède, une marque  $(\boxtimes)$  apparaitra signifiant que le remède a été sélectionné. En cliquant ensuite sur le petit carré avant la modalité d'utilisation, une marque  $(\boxtimes)$  apparaitra signifiant qu'elle a été sélectionnée. Avant de passer à une éventuelle autre sélection de remède à l'intérieur de la même posologie, il est opportun de cliquer sur le petit carré qui n'a aucune indication  $(\boxtimes)$ , celui-ci mettra, au moment de l'impression, un interligne entre le choix du premier remède et ses modalités d'utilisation et le choix suivant.

Lorsque le choix est fait, en cliquant sur le bouton « **Ordonnance** »  $(\Box)$  les choix effectués seront transférés dans le cadre Ordonnance, et cette-dernière sera prête à imprimer. Si vous désirez annuler le contenu du cadre ordonnance il suffit de cliquer sur le bouton « *Annuler* » juste en dessous du bouton ordonnance. Pour imprimer l'ordonnance il suffit de cliquer sur le bouton « *Imprimer* » ( $\triangleq$ ) et ensuite sur le type de format papier sur lequel vous voulez imprimer ( $\triangleq$  Ordonnance A4 -  $\triangleq$  Ordonnance A5), après que le programme de traitement de texte installé sur votre ordinateur s'est ouvert, vous aurez la possibilité d'imprimer l'ordonnance.

Dans le cadre à la droite du bouton « *Imprimer* » (昌), vous pouvez ajouter d'éventuels remèdes qui ne sont pas présents dans la base de données, ceux-ci seront quand même enregistrés dans le dossier du patient.

 En cliquant sur le triangle avec le sommet vers le bas situé à droite du cadre avec les mots « *000 - Tous* », une fenêtre avec ascenseur s'ouvrira et vous pourrez choisir un des groupes de maladies présents, par exemple, « *Appareil cardio-circulatoire, Appareil respiratoire, etc. »* et toutes les pathologies présentes dans la base de données en rapport avec votre choix apparaitront.

En cliquant sur le bouton « *Médicaments* », une fenêtre avec tous les médicaments associés à la pathologie choisie s'ouvrira. Cette fenêtre sera gérée comme la fenêtre « *Médicaments* » décrite cidessus.

#### **GESTION PATIENTS**

En cliquant sur le bouton « *Patients* » (*voir figure 1*) la fenêtre visible en *Figure 7* s'ouvrira.

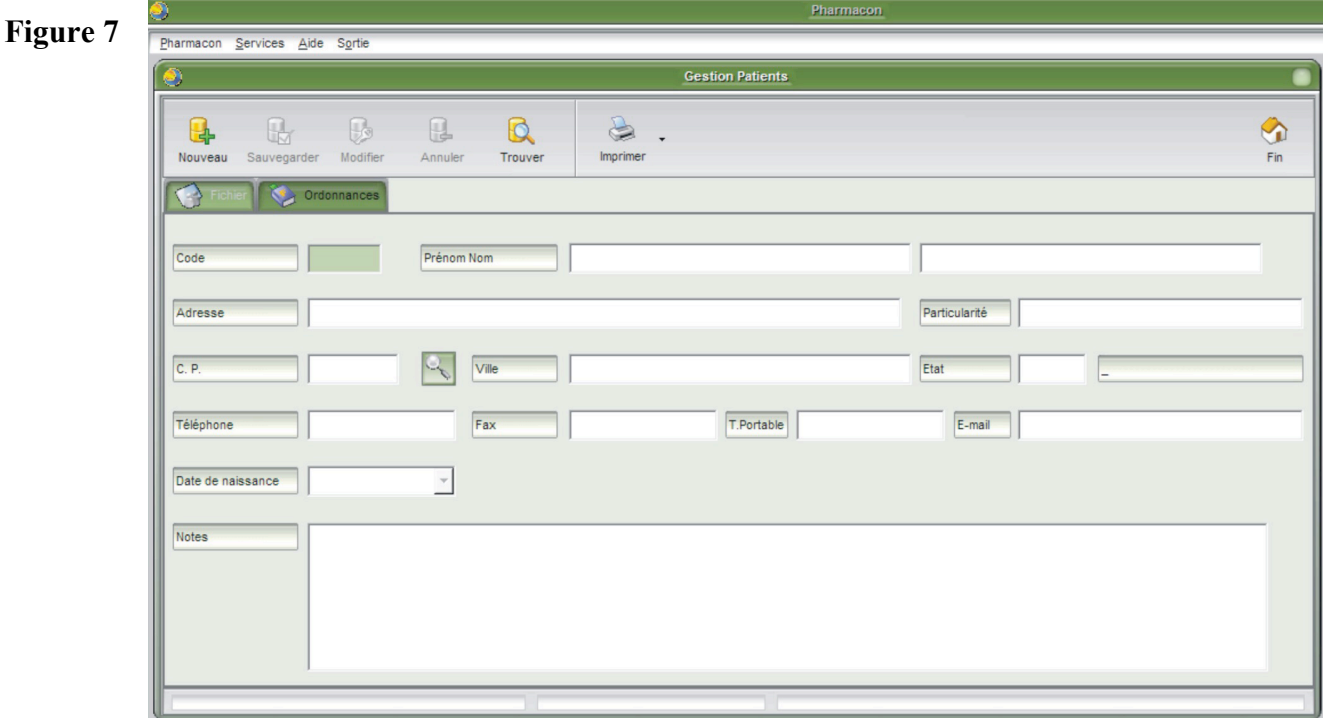

En cliquant sur le bouton « *Nouveau* », vous pourrez enregistrer les données du patient et à la fin les sauvegarder en cliquant sur le bouton « *Sauvegarder* ».

En cliquant sur l'onglet « *Ordonnance* » en haut à gauche à côté l'onglet « *Archive* », il sera possible de voir les prescriptions effectuées pour le patient sélectionné.

En cliquant sur le bouton « *Imprimer* », vous aurez 3 options. Première option lorsque vous sélectionnez « *Archive* », toutes les archives du patient choisi apparaitront et pourront être modifiés et éventuellement imprimer. Deuxième option lorsque vous sélectionnez « *Liste* », la liste des patients présents dans la base de données apparaitra et pourra éventuellement être imprimée. Troisième option lorsque vous sélectionnez « *Toutes les ordonnances* », tout le dossier clinique du patient choisi apparaitra et pourra être modifié et éventuellement imprimé.

En cliquant sur le bouton « *Trouver* », vous pourrez rechercher le patient à sélectionner grâce à de nombreuses modalités : Nom, Prénom, Ville, Téléphone. Cliquez sur un de ces mots pour sélectionner la modalité de recherche et ensuite cliquez sur le bouton « *Rechercher* ». Faites un double clic sur le patient désiré pour le sélectionner.

#### **GESTION SERVICES**

En cliquant sur le mot « *Services* » en haut à gauche, *voir figure 1*, la fenêtre visible en *figure 8* s'ouvre.

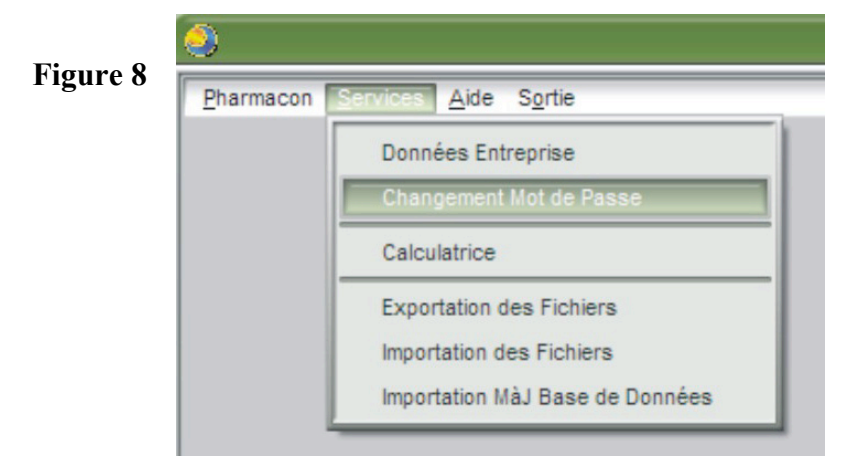

En choisissant « *Données Entreprise* », vous avez la possibilité d'insérer vos données pour ensuite créer un en-tête sur les papiers sur lesquels vous imprimerez vos éventuelles ordonnances (*voir figure 9*).

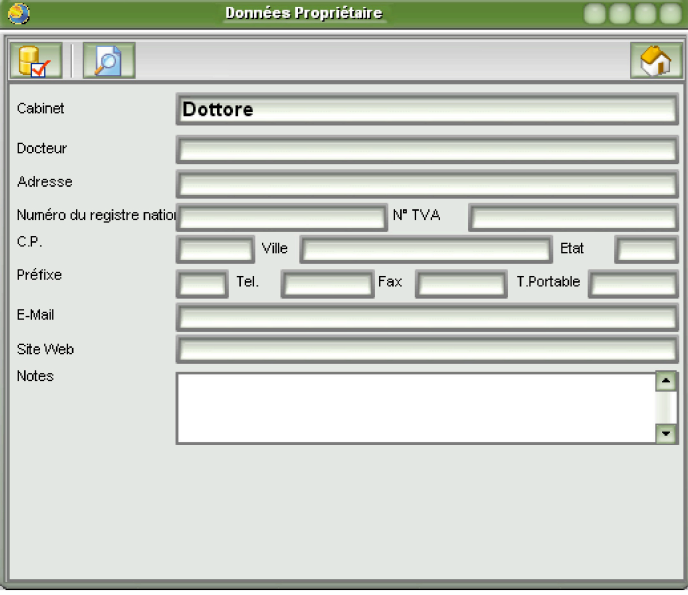

Dans le cadre « *Cabinet* », le nom du cabinet devra être écrit ou bien le nom du médecin, dans le cadre « *Docteur* », il faudra écrire le nom du médecin (*qui correspond à la signature en bas de l'ordonnance*), dans le cadre « *Notes* », il faudra écrire la spécialisation ou tout ce que vous voudrez faire apparaitre sous l'indication du cabinet ou du médecin (*adresse, téléphone, etc.*). Les champs restants sont remplis selon les indications, mais ils n'apparaitront pas sur l'ordonnance.

En choisissant « *Changement Mot de Passe* » il est possible de changer le mot de passe existant au moment de l'installation (*médecin*) avec un autre de votre choix.

En choisissant « *Calculatrice* », la calculatrice s'ouvrira.

En choisissant « *Exportation des Fichiers* » (*Exporter Archive*) vous aurez la possibilité d'exporter l'archive des patients, présente dans le programme, dans n'importe quel autre dossier. En choisissant « *Importation des Fichiers* », (*Importer Archive*) vous aurez la possibilité d'importer l'archive présente dans un dossier externe à l'intérieur de l'ordinateur. Cette fonction permet, si vous avez plusieurs cabinets ou si vous travaillez sur un autre ordinateur, d'avoir toujours votre base de données patients sur

#### **Figure 9**

votre lieu de travail, toujours à jour et disponible, mais aussi de disposer d'une éventuelle copie de sauvegarde.

En choisissant « *Importation MàJ Base de données* », vous aurez la possibilité de mettre à jour la base de données grâce à une mémorie externe ou à un ordinateur; vous inscrire au site vous donnera la possibilité de télécharger toutes les mises à jour disponibles.

#### **EXPORTATION ou IMPORTATION ARCHIVES**

En cliquant sur « **Services »**, en haut à gauche, et ensuite sur « *Exportation des fichiers* ou *Importation des Fichiers* » (*voir figure 8*), une fenêtre s'ouvrira dans laquelle vous pourrez exporter (faire une Sauvegarde) les données enregistrées jusqu'à maintenant, ou bien importer une Sauvegarde des données enregistrées.

Au cours de l'importation des archives, le fichier à importer est « **DBPhRicette** »

Au cours de l'exportation de vos archives, il vous sera demandé si vous voulez également les conserver sur l'ordinateur ou bien si vous voulez les supprimer et les avoir seulement dans le fichier que vous êtes en train d'exporter, vous pouvez choisir la solution que vous préférez. Si vous choisissez de supprimer les archives présentes sur l'ordinateur, les archives apparaitront vides, mais vous pourrez toujours les insérer en important la Sauvegarde effectuée précédemment.

**ATTENTION** : *l'importation des données élimine toutes les archives présentes sur votre ordinateur* (Patients, Ordonnances, Fichiers, etc.).

#### **MISE A JOUR BASE DE DONNEES**

- 1. En cliquant sur "**Services**" en haut à gauche et ensuite sur "*Importation MàJ Base de données*" (*voir figure 8*), une fenêtre s'ouvrira où vous pourrez aller chercher la Base de données mise à jour, là où vous l'avez sauvegardé; vous pourrez également l'importer (le nom de la base de données à rechercher est "**DBPHARMA\_FRA**"). Pour l'importer, il suffit de cliquer sur le nom de la base de données et ensuite sur le bouton « **Open** » ; une fenêtre s'ouvrira dans laquelle vous devrez confirmer la copie de la base de données en cliquant sur le bouton « **Yes** ». Ceci fait, l'inscription "**Importation de la Base de Données complète réalisée avec succès!**" apparaitra, cliquez alors sur le bouton "**OK**", la base de données a été mise à jour. Lorsque, le programme sera ouvert la fois suivante, il vous sera demandé d'insérer le code d'activation que vous trouverez sur votre licence d'utilisation, insérez le dans la fenêtre destinée à cet effet, cliquez sur "OK" et le programme sera de nouveau fonctionnel.
- 2. Si vous êtes inscrits dans l'espace réservé, vous recevrez un e-mail chaque fois qu'une base de données à jour sera disponible à télécharger sur le site. Connectez-vous au site et insérez votre nom d'utilisateur ainsi que votre mot de passe. Téléchargez la mise à jour et sauvegardez-la sur votre ordinateur et procédez ensuite selon le point 1. Si vous n'êtes pas encore inscrit à l'espace réservé, vous pouvez copier l'adresse suivante : "http://www.herboplanet.eu/fra/registrazione.asp", et de le coller sur la boîte de votre navigateur. *L'inscription est gratuite*, *tout comme l'ensemble des services que l'espace comprend*.

#### **MISE A JOUR MOT DE PASSE**

En cliquant sur "**Services**", en haut à gauche, puis sur "**Changement de Mot de Passe**" (*voir figure 8*), une fenêtre s'ouvrira dans laquelle il sera possible de modifier le mot de passe assigné par la maison, qui est "*Médecin*". Pour changer le mot de passe, vous devez rentrer le nouveau mot de passe dans la fenêtre destinée à cette effet : "**Nouveau mot de passe**", puis le réécrire dans la fenêtre "**Confirmation du Mot** 

**de passe**"; lorsque que vous avez fait ceci, cliquez sur l'onglet (**√**), en haut à gauche de la fenêtre sur

lequel est écrit "**Changer MdP**". Lorsque la question "*Remplacer l'ancien mot de passe par le nouveau*" apparait, cliquez sur "**OK**".

#### **DOCUMENTATION**

 **Figura 10**

En cliquant sur le mot « *Pharmacon* » en haut à gauche, *voir figure 1,* la fenêtre visible en *figure 10* s'ouvre.

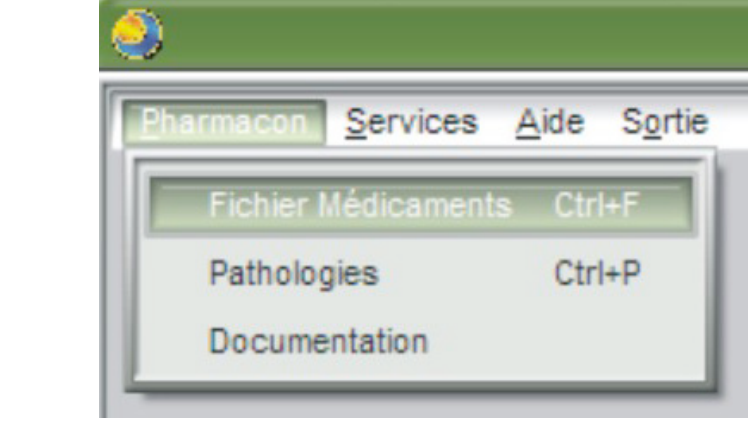

En choisissant « *Documentation* », vous aurez la possibilité d'ouvrir une fenêtre où vous pourrez naviguer comme si vous étiez connecté à internet, même si vous ne l'êtes pas. Vous naviguerez à l'intérieur du programme en ayant la possibilité de lire certains documents inhérents à la Spagyrie et à l'Alchimie comme: comment faire une **T.S.A**. (*Teinture Spagyrico-Alchimique de Solanimus*), comment faire un **M.S.A.** (*Macérât Spagyrico-Alchimique de Solanimus*), comment faire une **Q.S.P.C**. (*Quintessence Spagyrique de Paracelse*), certaines informations sur les pierres Alchimiques et sur les Métaux Alchimiques, sur l'Alcool Spagyrique et sur la Purification au Tartare. Si vous avez la possibilité de vous connectez à internet, vous pouvez aller sur le site directement à partir de cette fenêtre, où vous pouvez enregistrer et avoir ensuite la possibilité de télécharger, toujours gratuitement, les mises à jour effectuées dans la base de données ou sur le programme (*voir figure 11*).

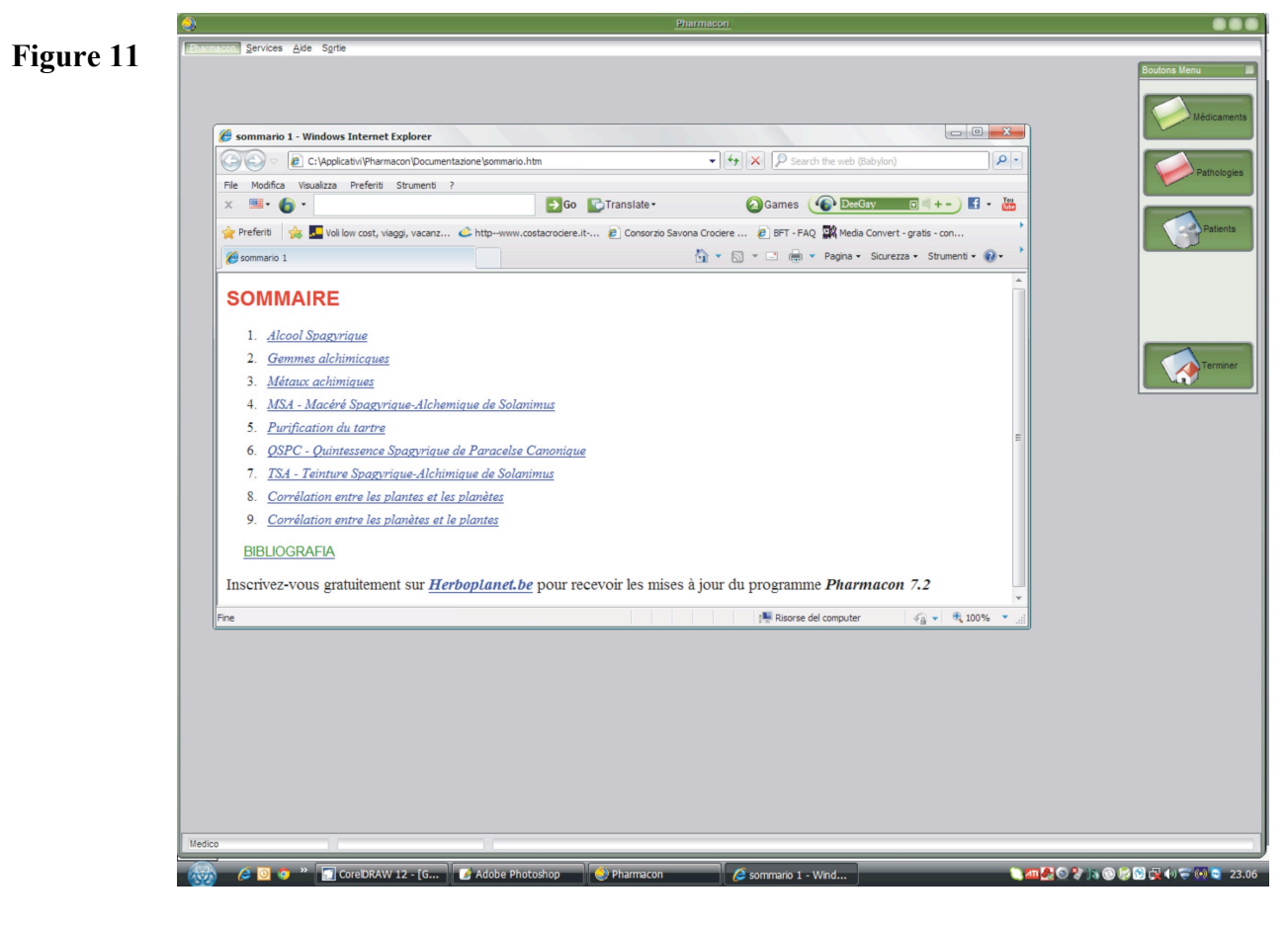

### **DISCLAIMER or DECHARGE**

Tous les conseils et toutes les informations contenus dans ce software *ne doivent pas être adoptés en automédication ou en autodiagnostic*.

#### *Rien ne doit substituer les traitements et les vérifications proposés par votre médecin de confiance suite à un examen clinique attentif.*

Les informations contenues dans ce software n'ont pas pour but de donner des suggestions sur des diagnostics ou des prescriptions de type médical. Pour des informations ou des conseils de ce genre, nous vous conseillons de demander l'avis de votre médecin de confiance ou de tout autre spécialiste habilité.

Les informations, opinions et recommandations indiquées ici n'ont pas pour but de remplacer le traitement et les opinions du Centre ou du Médecin qui vous suit.

Les informations contenues dans ce software sont le fruit de recherches sur la toile et/ou à partir d'autre matériel publié. L'équipe n'est pas responsable d'éventuelles erreurs, imprécisions ou inexactitudes publiées.

Dans aucun cas le responsable, les webmasters, les auteurs ne seront tenus pour responsable des éventuels dommages, même seulement hypothétiquement imputables à l'utilisation de ces informations.

*Avant d'effectuer quelque choix que ce soit en ce qui concerne votre santé, il est nécessaire et obligatoire d'en parler avec votre médecin habilité* (*c'est-à-dire une personne diplômée de la faculté de médecine, autorisée à la pratique de la médecine*).

Ce software pourrait contenir des sections sur des arguments médicaux, thérapeutiques ou qui s'apparentent à des pratiques à but thérapeutique: il n'existe aucune garantie que les informations reportées soient scrupuleuses, correctes, précises.

En outre, même si l'affirmation était, d'un point de vue général, correcte elle pourrait ne pas s'appliquer à vos symptômes. De plus, des personnes souffrant des mêmes symptômes nécessitent très souvent des traitements différents, à cause de la grande complexité de certains cas cliniques.

**Les informations fournies sur ce site sont de nature générale et elles ont pour seul but la divulgation.** Elles ne peuvent en aucun cas se substituer aux conseils d'un médecin habilité (c'est-à-dire une personne diplômée de la faculté de médecine, autorisée à la pratique de la médecine), ou, dans les cas spécifiques, des autres opérateurs sanitaires (infirmiers, pharmaciens, diététiciens, physiothérapeutes, et ainsi de suite).

*Rien dans ce software peut être interprété comme une tentative d'offrir ou de donner une opinion médicale* ou de quelque manière que ce soit d'être impliqué dans la pratique de la médecine. Nous déclinons toute responsabilité due à des erreurs, omissions et/ou imprécisions contenues dans les documents présents sur ce site.

Nous déclinons toute responsabilité en cas de dommages sur les personnes et/ou les choses qui pourraient dériver de la tentative d'application des sujets traités dans ce software.